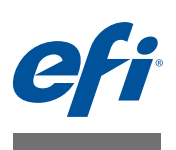

# **Fiery proServer Installation Guide**

This document describes how to install the  $EFI^{\omega}$  Fiery® proServer. It is intended for customers who are installing the Fiery proServer without the assistance of a qualified technician. This document covers the following topics:

- Checking the site conditions (see [page 1\)](#page-0-0)
- (Optional) Installing the furniture (see [page 2\)](#page-1-0)
- Connecting the Fiery proServer (see [page 2](#page-1-1))
- Licensing the Fiery proServer software (see [page 2](#page-1-2))
- Setting up the Fiery proServer software (see [page 3\)](#page-2-0)
- Completing the installation (see [page 4](#page-3-0))

# <span id="page-0-0"></span>**Checking the site conditions**

Before you install the Fiery proServer, check the site conditions.

### **Printer readiness**

- **Is the printer configured for use with the Fiery proServer? For the correct settings, see the documentation that accompanies the printer.**
- **Is adequate space available near the printer for the Fiery proServer?**
- **Does the printer require service or adjustments?**

Before you install the Fiery proServer, print the printer color test page.

If the quality of the test page indicates that the printer needs adjustment, complete the necessary service to the printer.

**• Make sure that there is sufficient space for the Fiery proServer and optional furniture (if present).**

There should be sufficient space for the cables at the back and sides of the Fiery proServer.

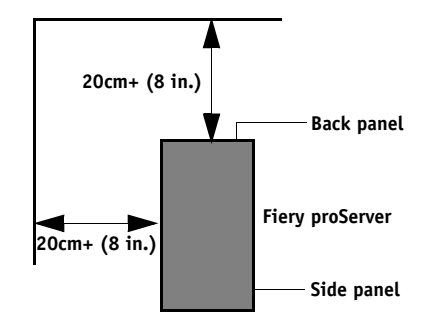

**FIGURE 1:** Space requirements

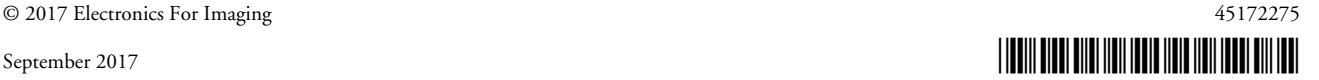

#### **Network**

- **Make sure that the network is available at the time of installation.**
- **Before you connect the Fiery proServer, verify with the IT administrator that the network is functioning.**

When the site is ready, installation of the Fiery proServer takes about three hours. Ensure that the IT administrator is available during the installation for network connectivity.

Equipment downtime and impact on the network can be minimized if the IT administrator installs a network connector for the Fiery proServer and confirms network functionality with the connector in place before the Fiery proServer installation.

# <span id="page-1-0"></span>**(Optional) Installing the furniture**

If you have the furniture package, unpack the large box containing the furniture. Using the assembly instructions included with the accessory kit, complete the following tasks:

- Assemble the furniture.
- Install the Fiery proServer in the furniture.
- Attach the monitor to the top of the Fiery proServer.
- Place the keyboard in the keyboard tray on the underside of the furniture table top.
- Place the mouse on the table top.

# <span id="page-1-1"></span>**Connecting the Fiery proServer**

For information on connecting Fiery proServer cables and components to your company network and starting the Fiery proServer, see *Introducing Fiery proServer*.

# <span id="page-1-2"></span>**Licensing the Fiery proServer software**

The licensing procedure uses the dongle ID to create a fixed link between the software and the dongle. Each dongle is unique and can be identified by its electronically integrated ID.

**IMPORTANT** 

You cannot license the software if you connect to the Fiery proServer by using a remote desktop connection.

#### **TO GENERATE AND INSTALL A LICENSE FILE**

If you purchase additional options for your Fiery proServer software, you must generate and install a license for each EAC code you receive.

- **1 Make sure that the dongle is inserted firmly into a USB port on the back panel of the Fiery proServer and that the dongle LED is lit.**
- **2 Right-click Fiery XF Control, and click Activate Fiery XF.**

The EFI Activation Wizard starts.

- **3 When asked if you want to allow the following program to make changes to this computer, click Yes.**
- **4 Click the Automatically tab.**

The Automatically tab lets you generate a new license.

**5 Enter the EAC code in the appropriate edit boxes. Then click Next Step to establish a connection to the EFI Activation Server.**

The EAC code is provided as a printed document with Fiery proServer. The EAC code is case-sensitive.

- **6 Read carefully the information regarding product registration. Then click Next Step.**
- **7 Fill out the online form with your user registration details.**
- **8 Click Install License.**

**IMPORTANT** 

A license file is created and downloaded to the FlexLM folder located at C:\Program Files (x86).

If problems arise when trying to download a license file, go to the website: [http://activation.efi.com.](http://activation.efi.com)

#### **9 Click Finish to exit the Activation Wizard.**

You can download a license file at any time from the EFI Activation Server. There is no restriction on the number of times that you can download a license file. All you need to generate a new license file is the dongle ID and the printed Entitlement Access Code (EAC) that was provided with Fiery proServer. For more information, see the *User Guide*.

**10 Restart your computer.**

## <span id="page-2-0"></span>**Setting up the Fiery proServer software**

After licensing the Fiery proServer software and restarting Fiery proServer, the Fiery XF Control icon in the status area of the Windows taskbar changes from red to green. This indicates that the Fiery server is running.

If the icon is not visible, click the up arrow in the status area of the taskbar to show the hidden icons, and then drag the Fiery XF Control icon from the hidden icon area to the status area.

The Fiery proServer software starts automatically whenever you power on the Fiery proServer. Make sure that your software is up to date before setting up the Fiery proServer software. For more information on setting up the Fiery proServer software, see the *Quick Start Guide*.

# **Updating the Fiery proServer software**

#### **IMPORTANT**

Before setting up the software, make sure that it is up to date. To update the software, the Fiery proServer must be connected to the Internet.

It is essential to ensure that you have the latest version of the software installed on your computer. A notification appears at the bottom of the Fiery proServer software window when a free-of-charge update is available. The notification remains until you have updated your system.

#### **TO INSTALL A PROGRAM UPDATE**

- **1 Exit the Fiery proServer software.**
- **2 Right-click the Fiery XF Control icon, and click Fiery XF Online Update.**

The Updater dialog box appears.

**3 Click Next.**

A dialog box with a list of currently available software updates appears. It indicates which update files are available and also gives information about file size and version number.

- **4 Select the check boxes of the updates you want to install, and click Next.**
- **5 Follow the on-screen instructions to download the updated files, and to complete installation.**
- **6 Restart your computer, if prompted to do so.**

For more information, see also the online help of the Fiery proServer software.

## <span id="page-3-0"></span>**Completing the installation**

To complete the installation of the Fiery proServer, do the following:

• Save a backup of the Fiery proServer system to a USB drive, network share, or external hard disk drive.

The system backup enables you to restore the system to an earlier state in case of a problem. The backup procedure may take up to one hour, depending on the backup medium used and the volume of job data. It is recommended that you save backups at regular intervals. For more information, see the *User Guide*.

• (Optional) Save a backup of the software license file to a network share or removable media drive. The license file is located in C:\Program Files (x86)\FlexLM on the Fiery proServer.

The backup license file enables the IT administrator to reactivate the software license after restoring the Fiery proServer system to its factory state.

- Store the Entitlement Access Code (EAC) and all media shipped with the Fiery proServer in a safe location, accessible to service personnel in case of a future service call.
- Configure the connection to the printer, as described in the *Quick Start Guide*.